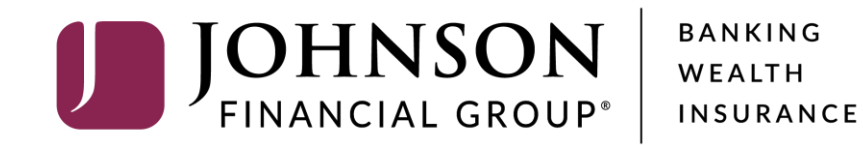

**Managing Non-Corporate Users**

Good Morning, Kyle Kasbohm Last login 05/24/2021 at 8:25 AM

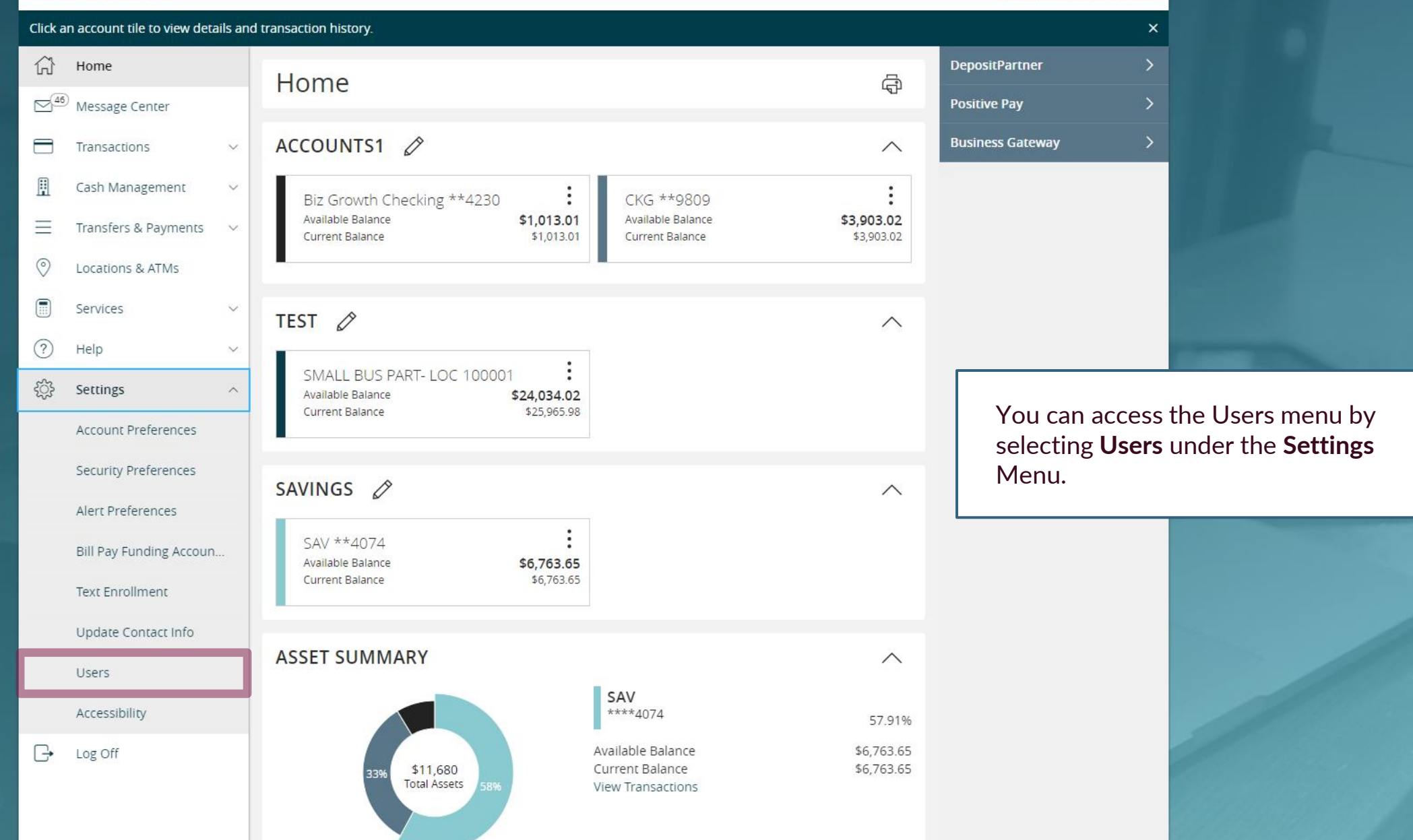

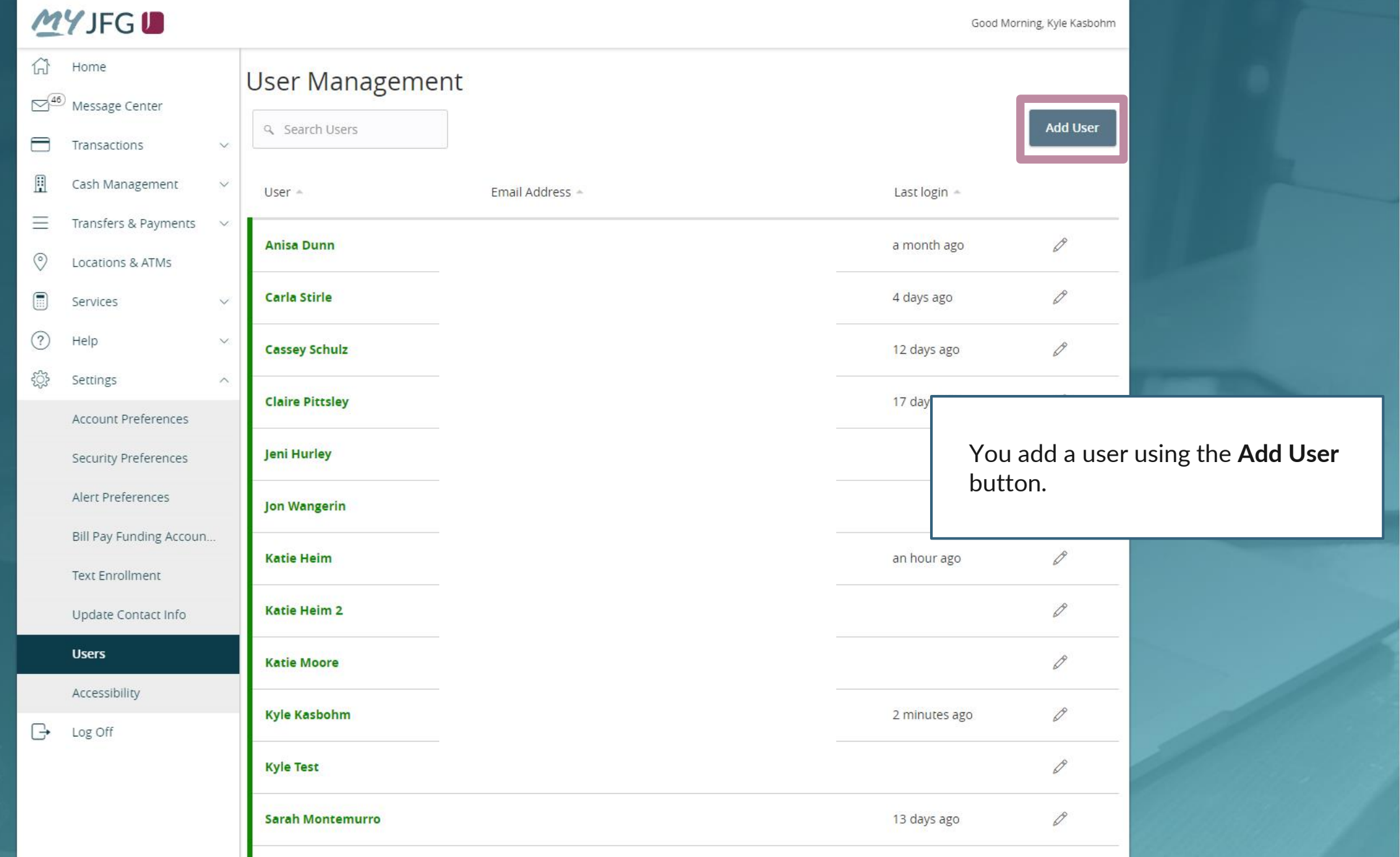

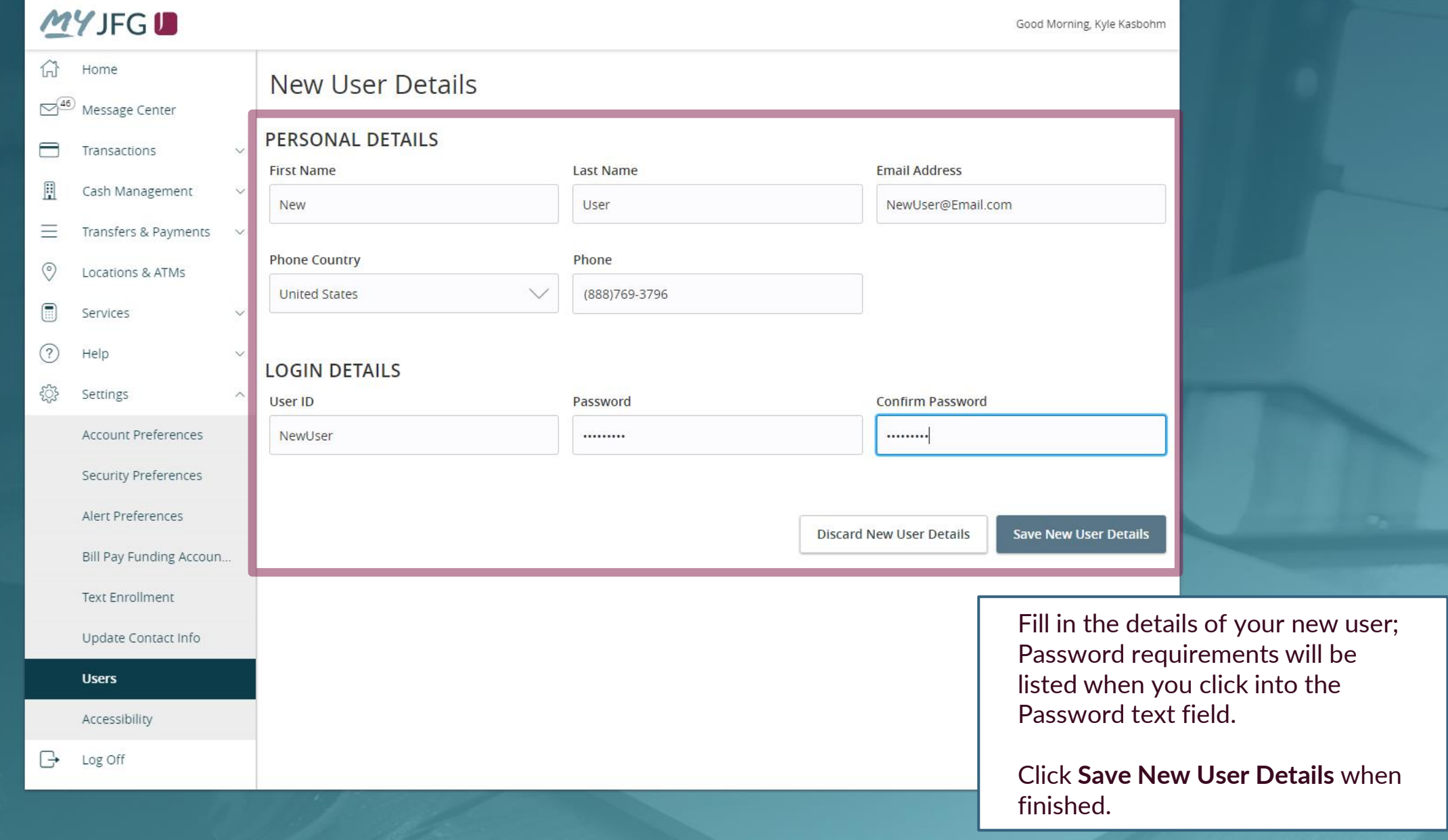

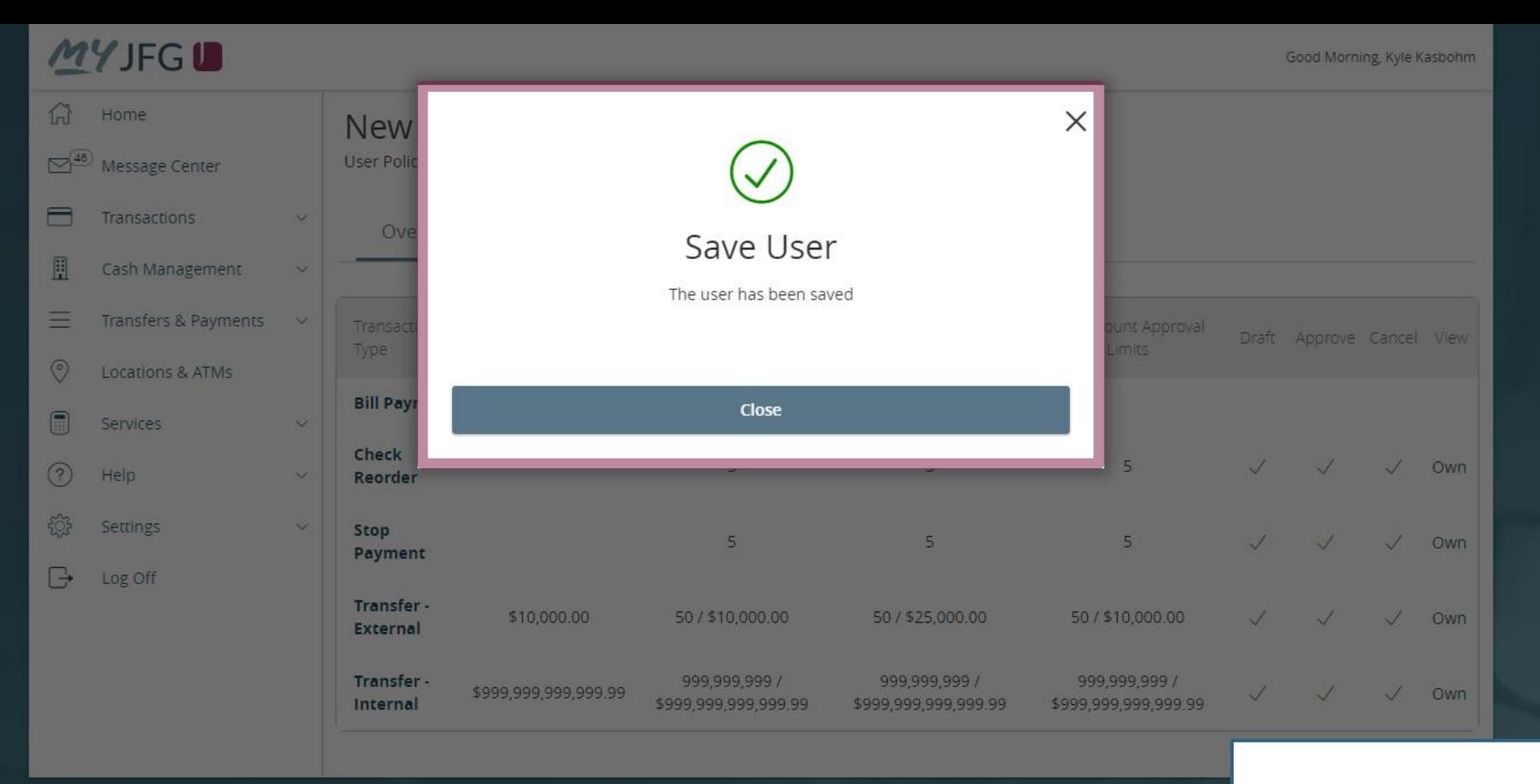

You will receive a confirmation that the user has been saved. Click **Close** to continue to the user entitlement screens.

Good Morning, Kyle Kasbohm

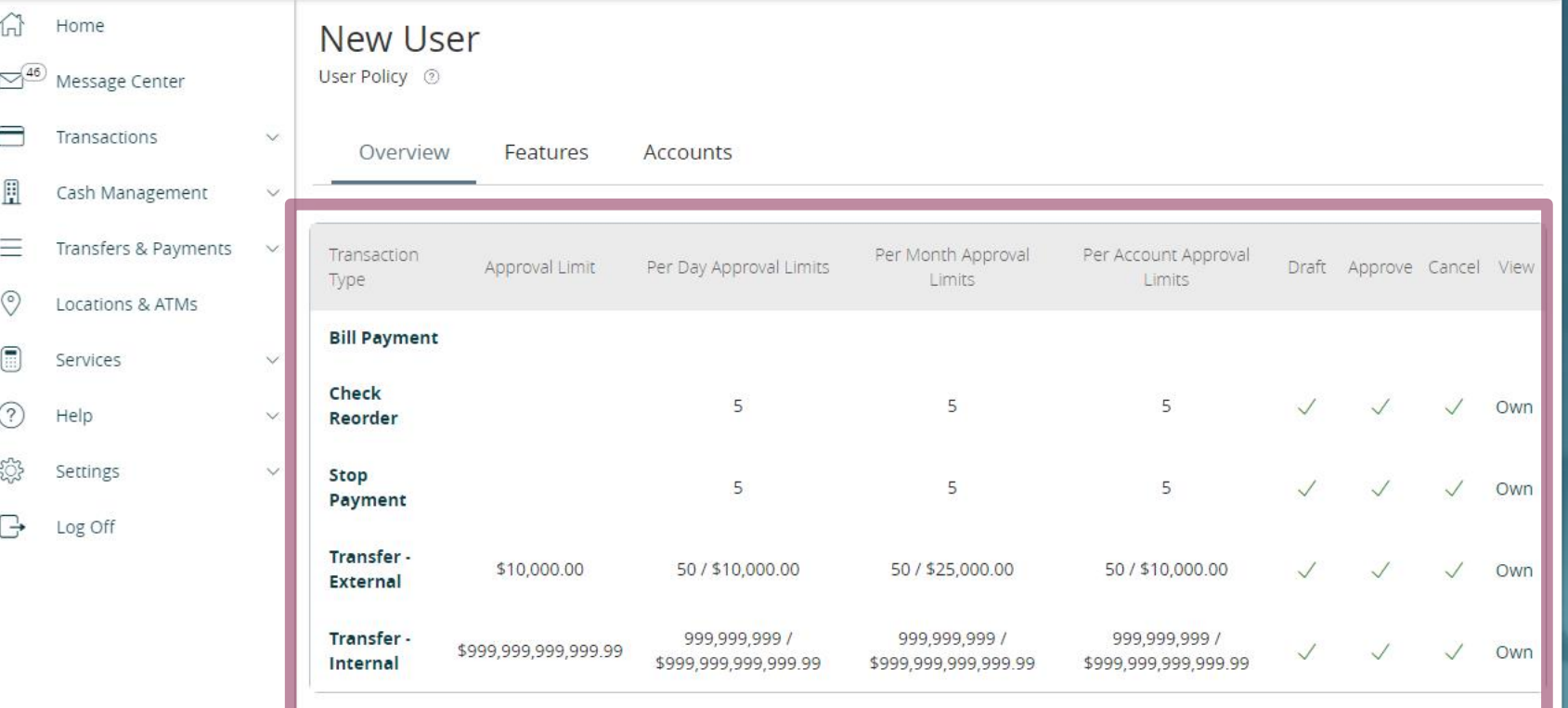

From the Overview tab, you can see all the transactions the user has access to and their Draft/Approval Entitlements. **Click a service to edit rights**.

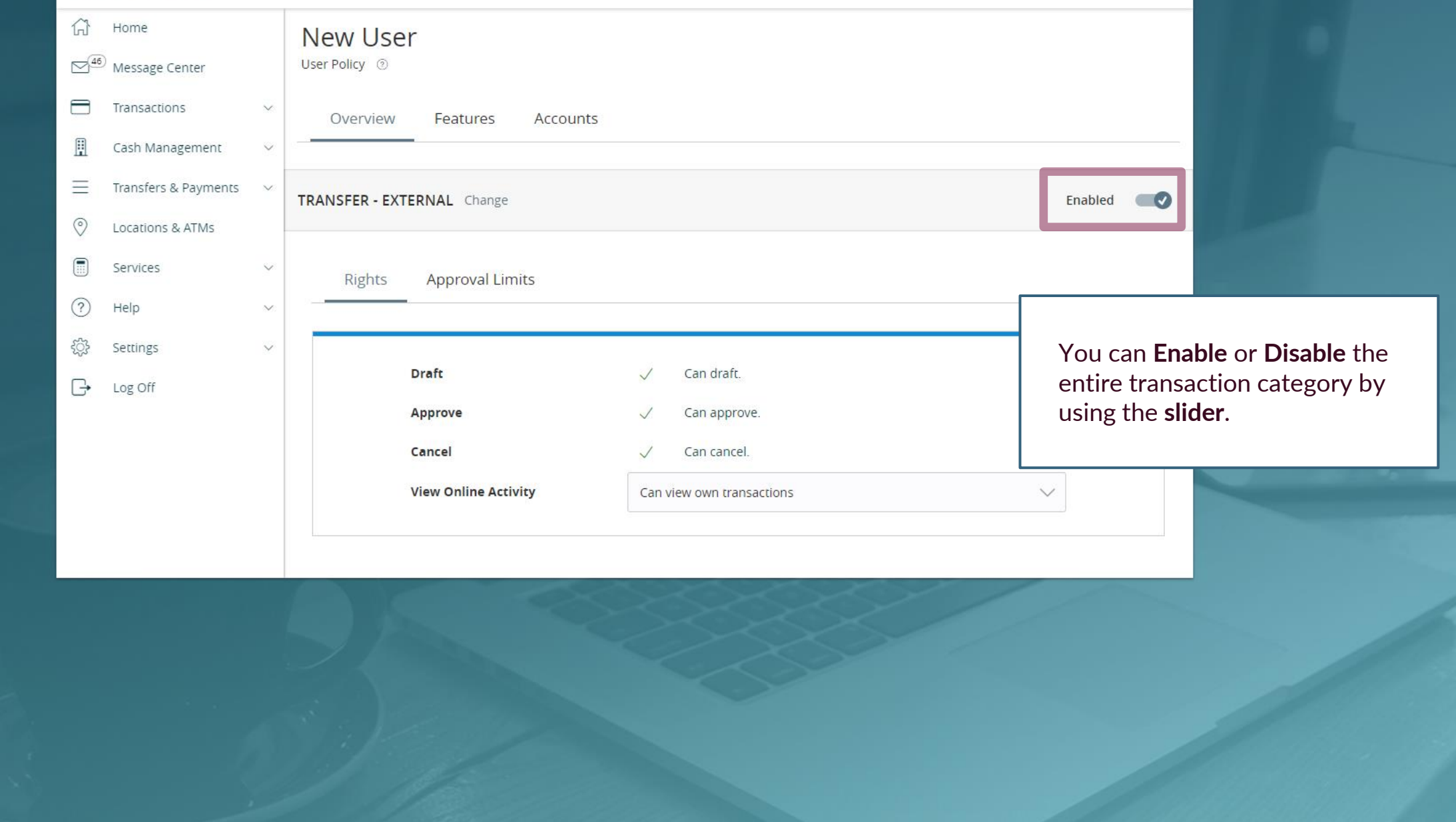

#### **MUITOIR**

You can set Rights to transactions on the **Rights** tab. Click the checkmarks or restricted icons to update rights for **Draft** (creating a transaction), **Approve** (authorizing a transaction), or **Cancel** (canceling an unprocessed transaction).

The **View Online Activity** dropdown menu allows you to adjust what transactions this user can see within the Online Activity Center, which tracks all transactions created via MyJFG.

- **Can view all transactions**: Allows user to see any transaction of this type.
- **Can view own transactions**: Allows user to see only his/her own transactions of this type.
- **Can view transactions to or from entitled accounts**: Allows users to see any transactions of this type associated with accounts he/she is entitled to view.
- **Cannot view any transactions**: user cannot view any transactions in Online Activity Center, including transactions he/she may have created.

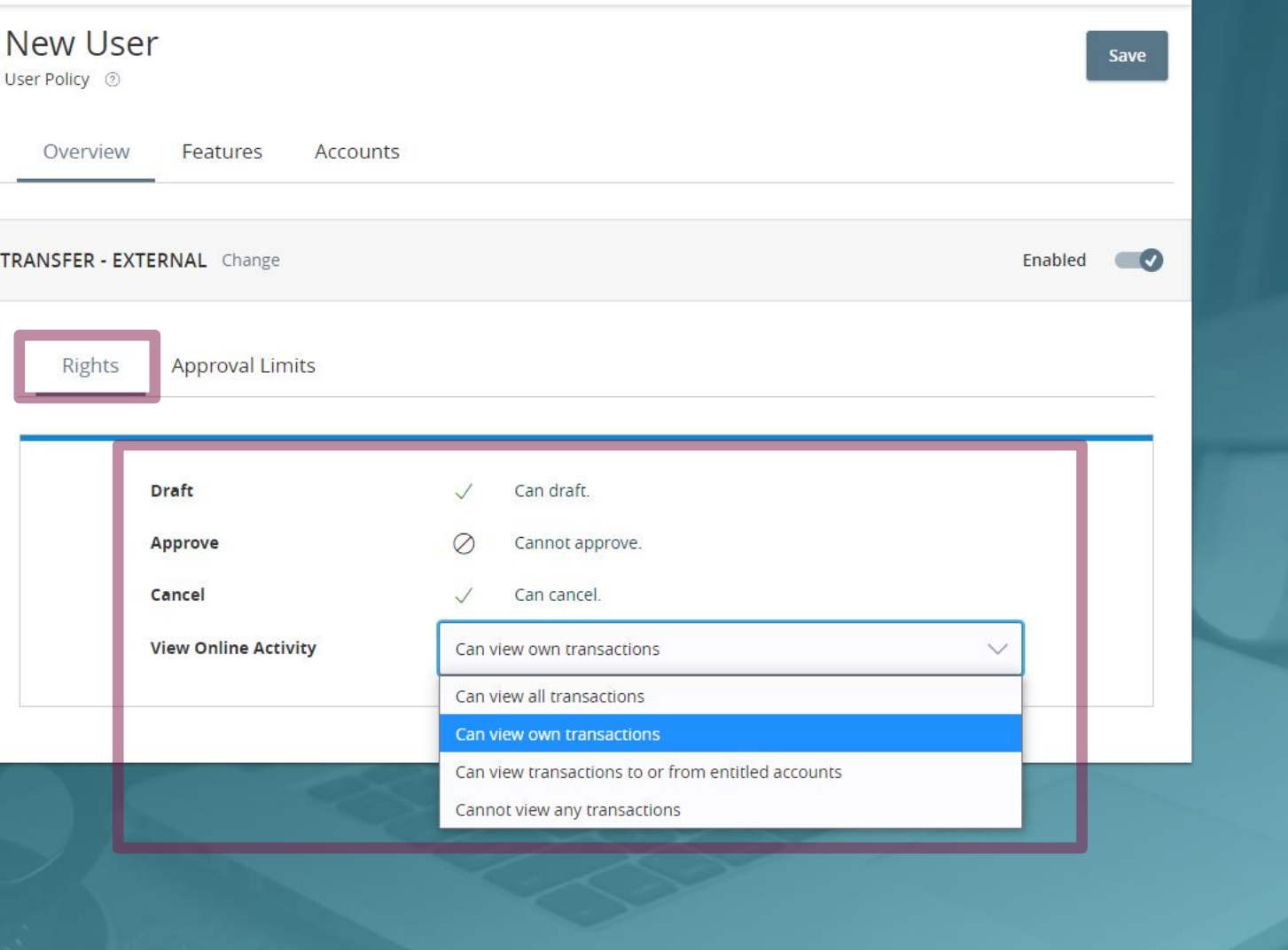

Good Morning, Kyle Kasbohm

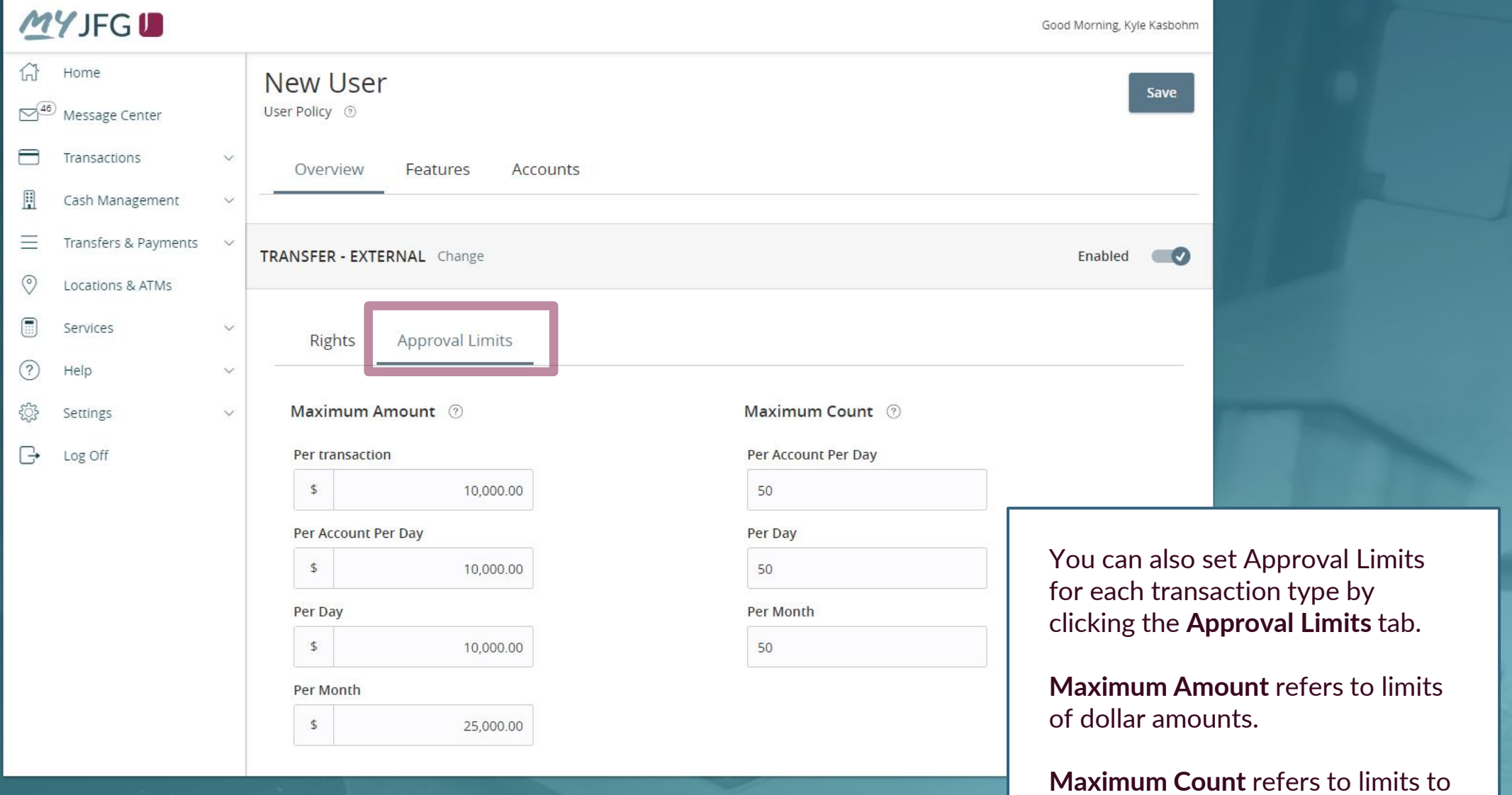

number of transactions.

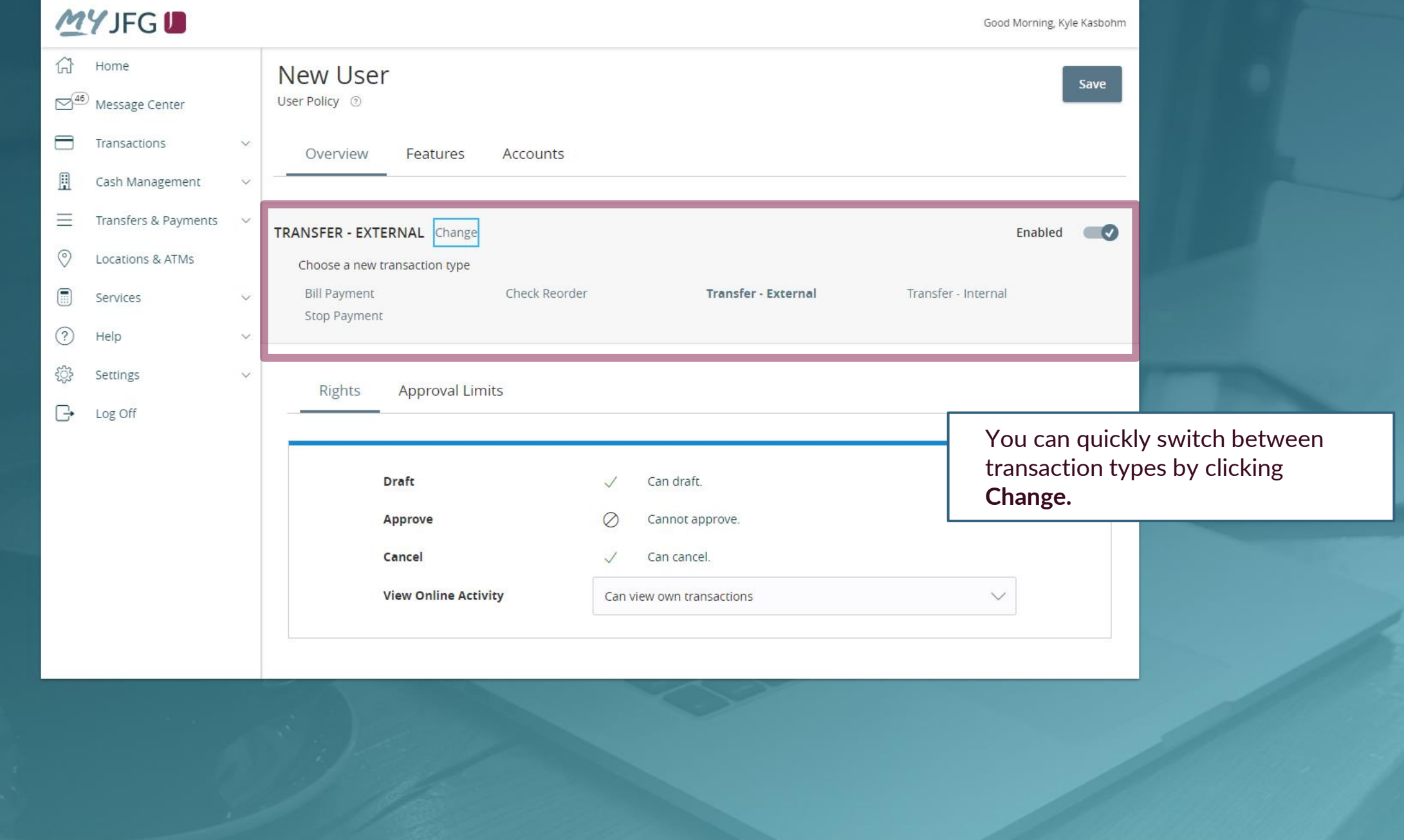

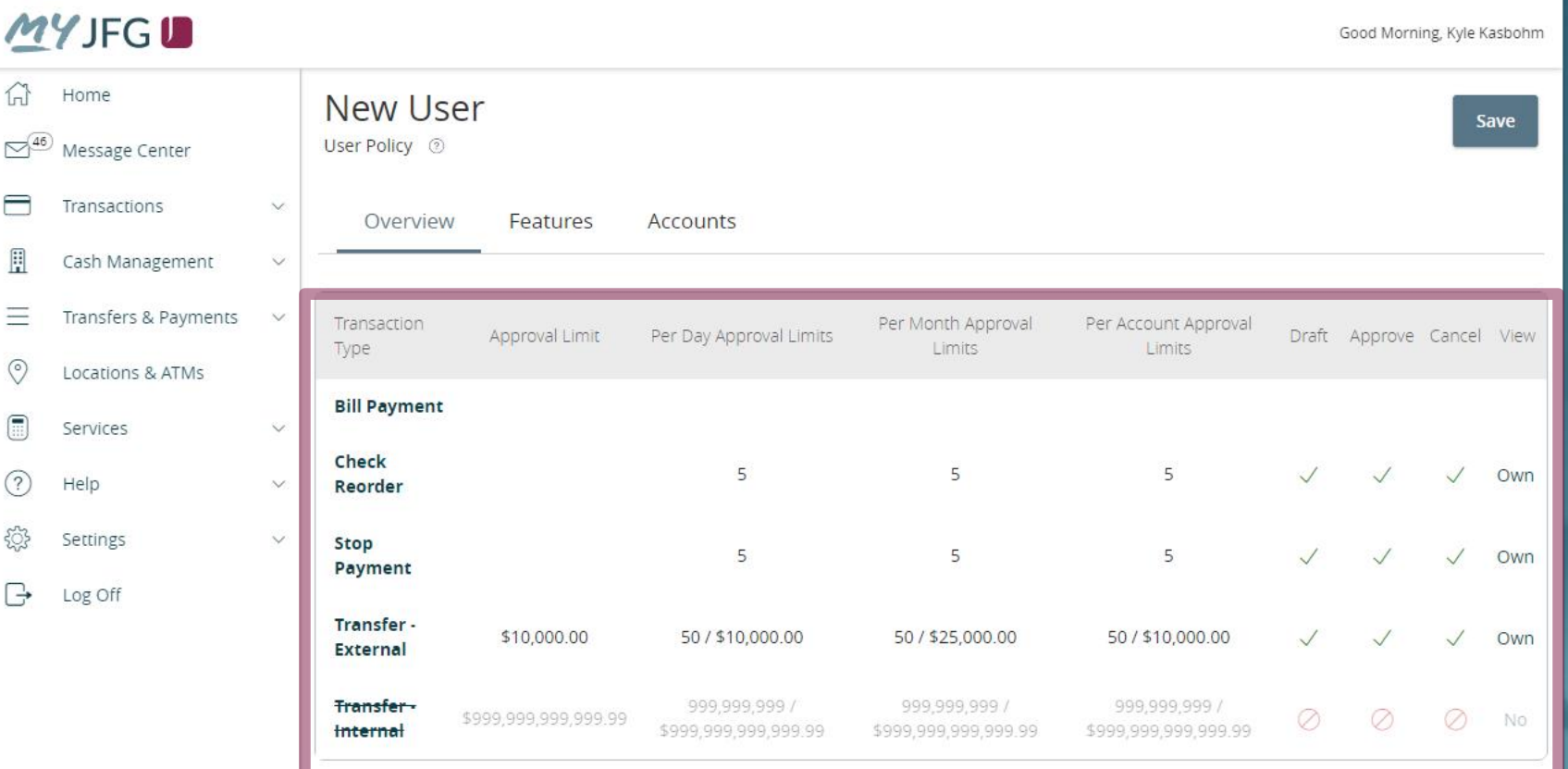

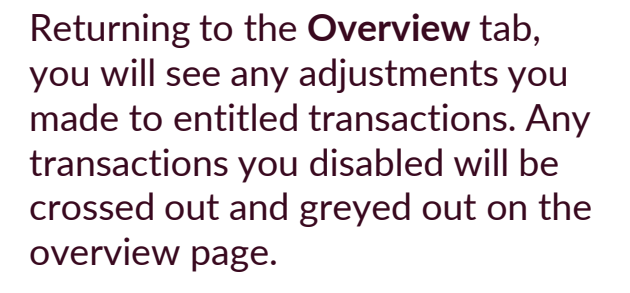

Good Morning, Kyle Kasbohm

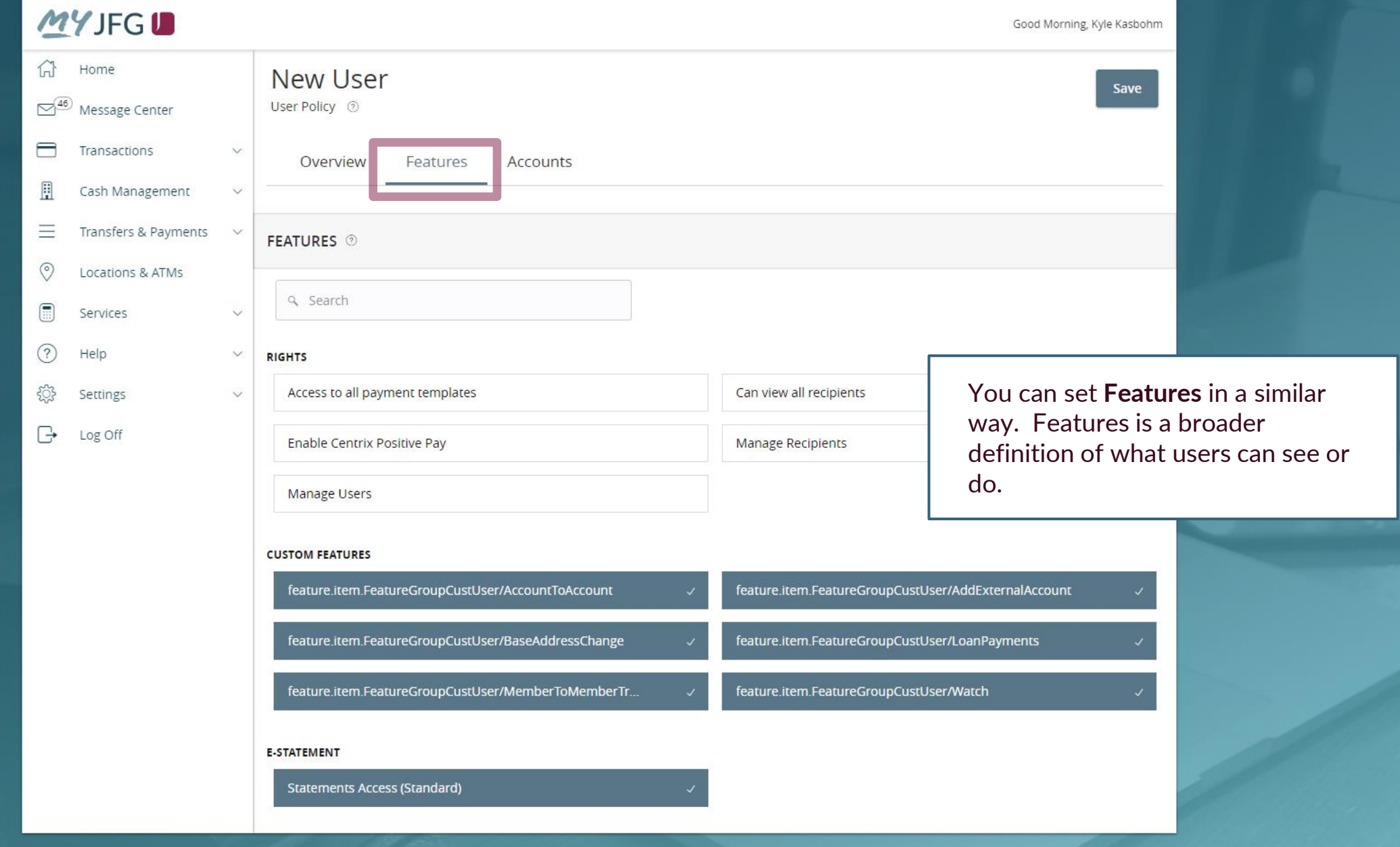

Good Morning, Kyle Kasbohm

क़ Home  $\overline{\bigcirc^{46}}$  Message Center ᄅ Transactions E Cash Management Transfers & Payments

You can also set which **Accounts** the user can **View**, as well as if they can complete transactions that deposit into the account (**Deposit**) or pull money out of the account (**Withdraw**). These Deposit/Withdraw entitlements only refer to online banking functionality and do not grant an individual the ability to sign checks or make in-person withdrawals.

Click the icons under each column to turn on or off the capability for each account. A padlock icon indicates that function is not available for that account.

Click **Save** when finished.

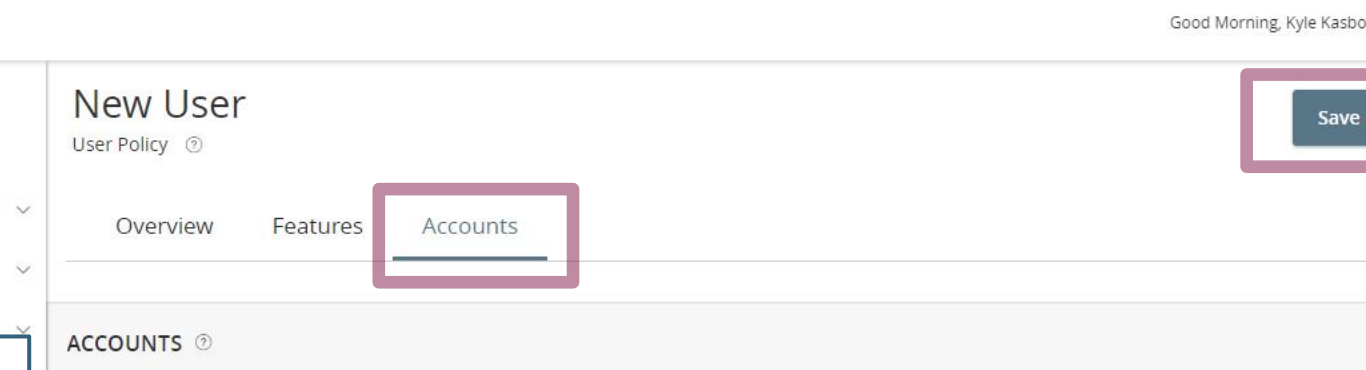

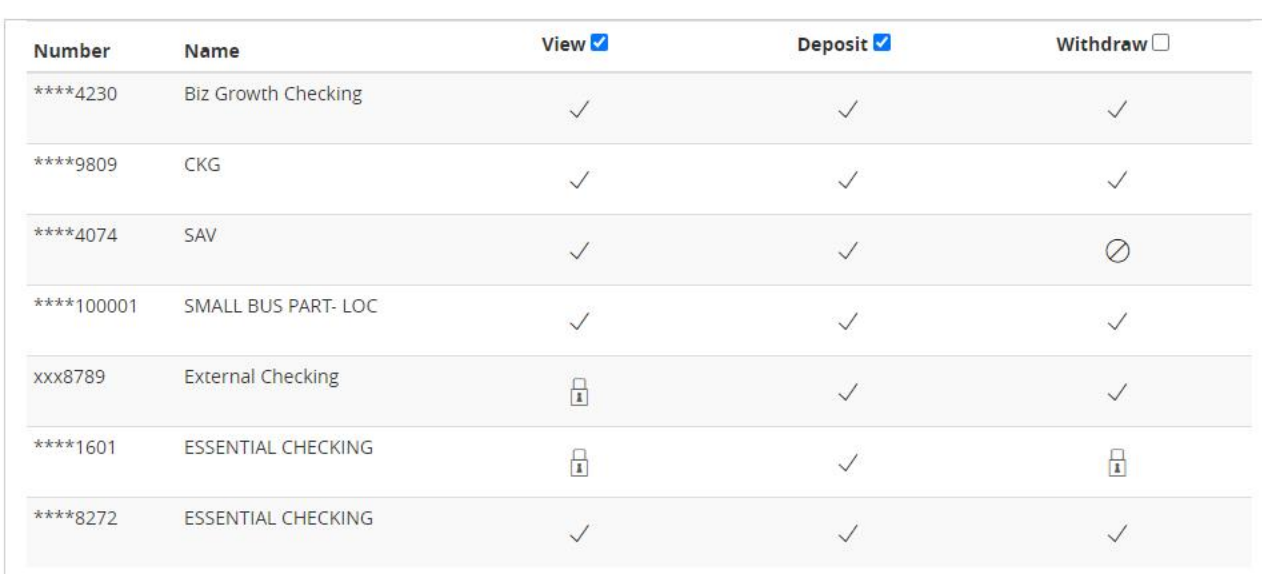

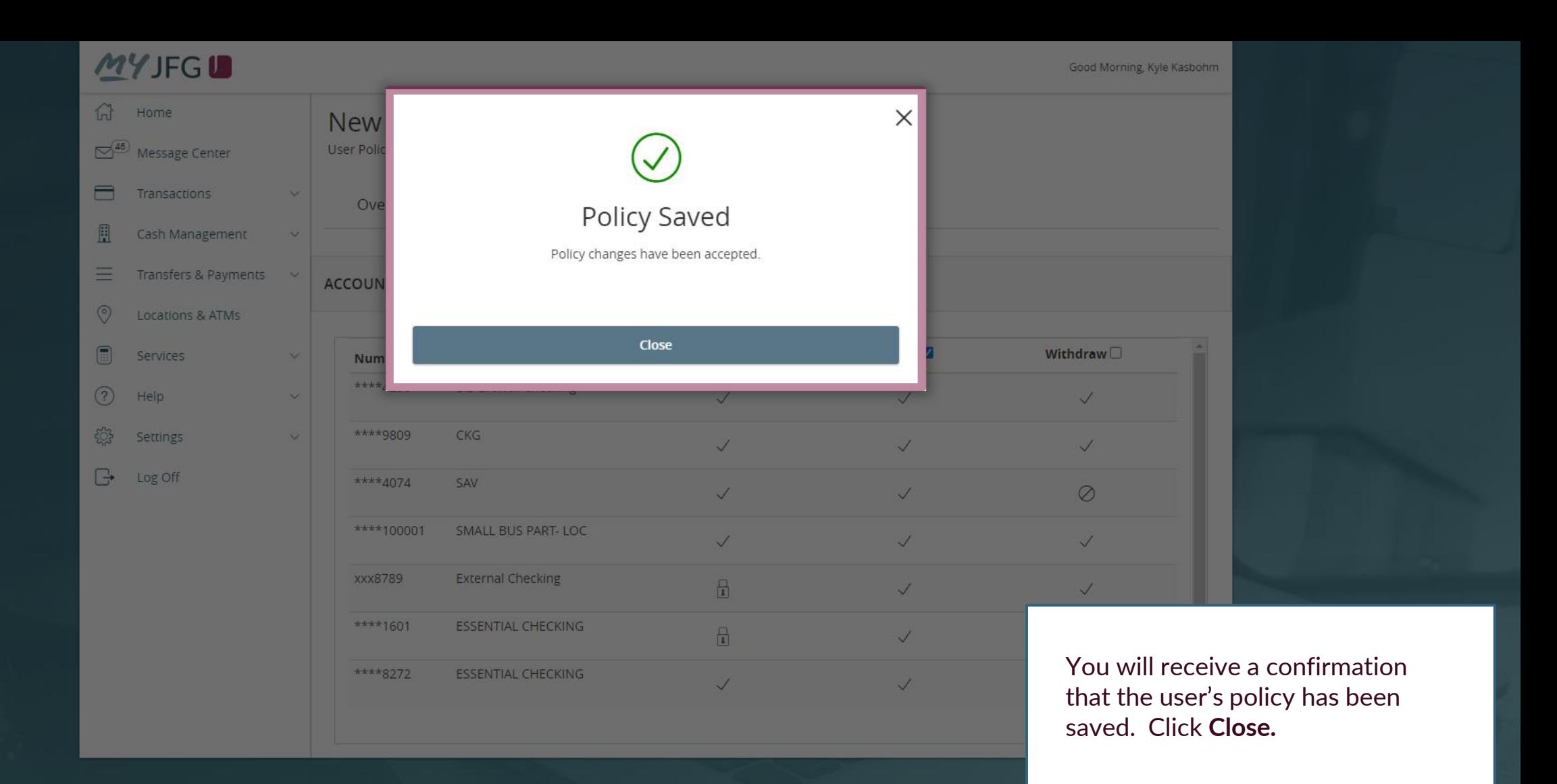

Good Morning, Kyle Kasbohm Last login 05/24/2021 at 8:25 AM

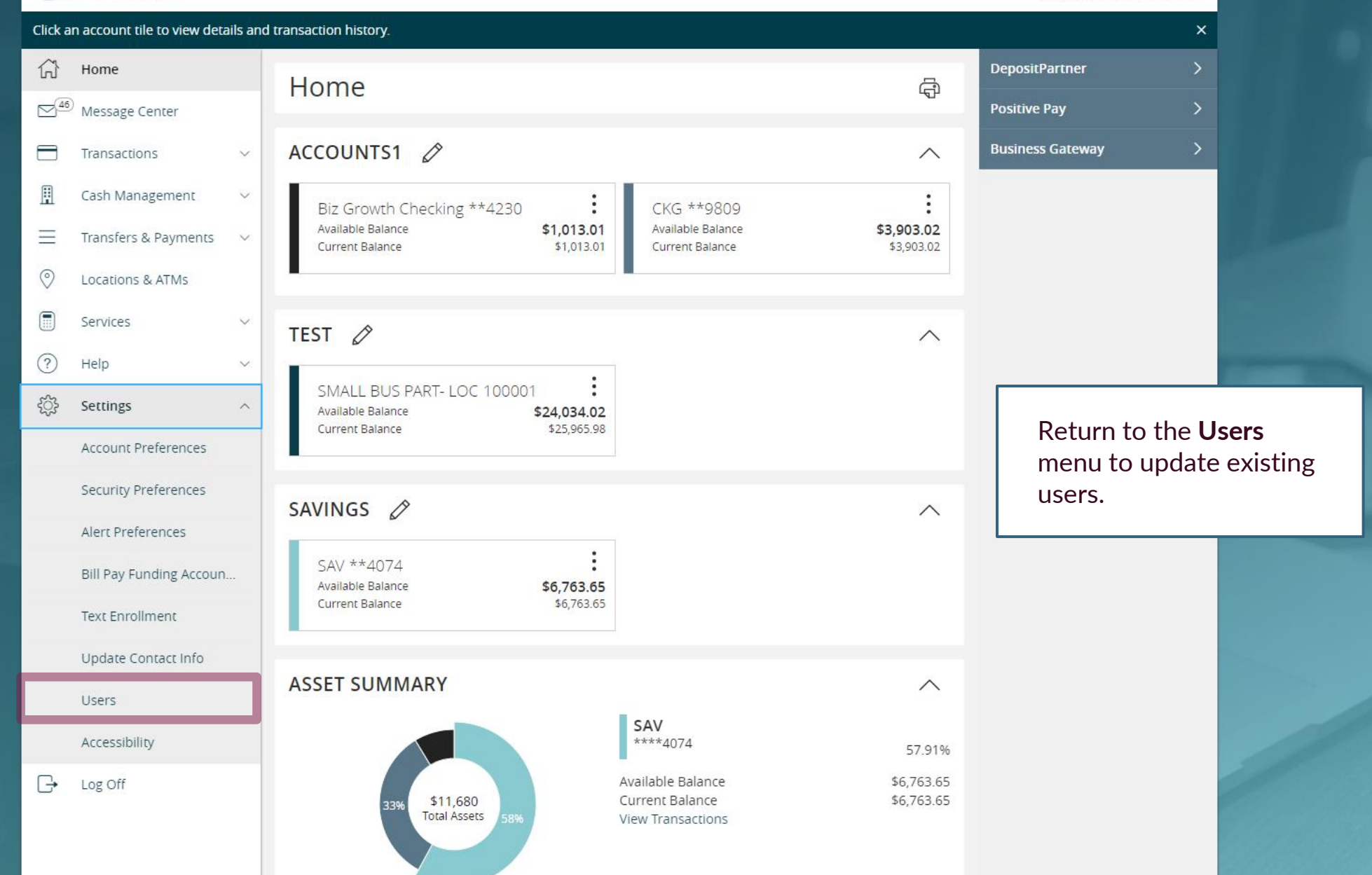

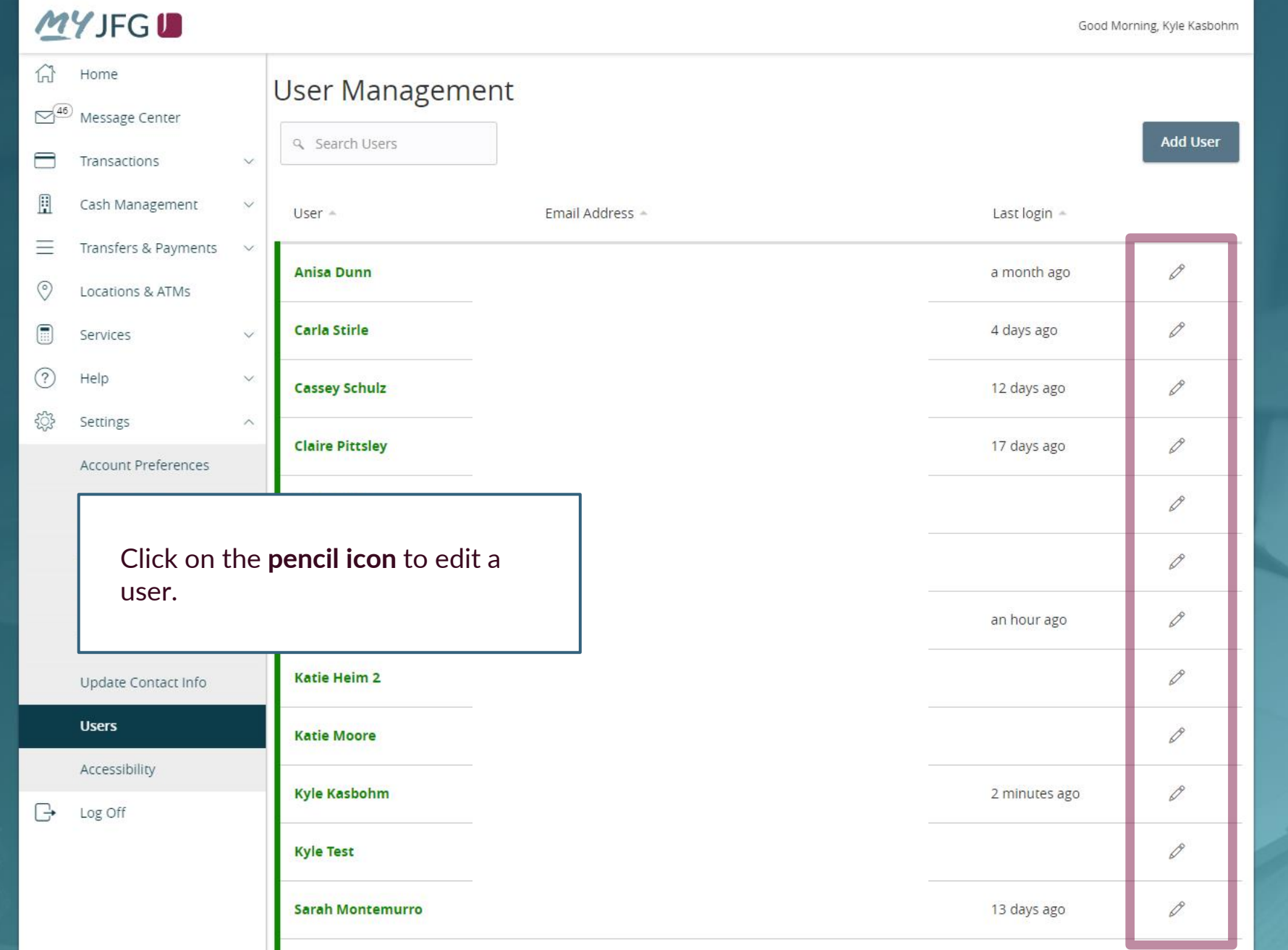

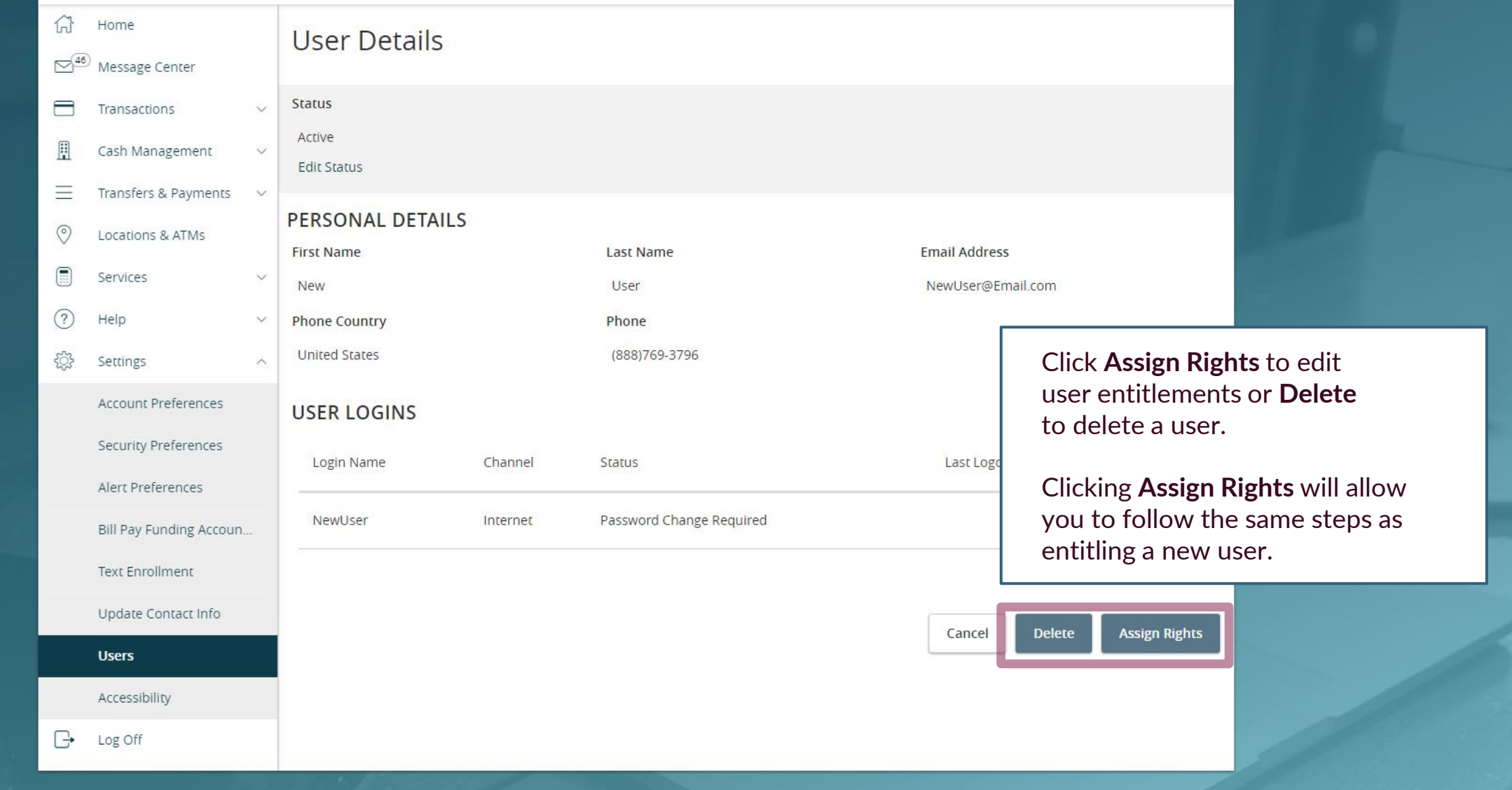